# upgrade van firmware naar versie 6.1.12 SR1 op een Cisco SPA8000  $\overline{a}$

- <u>Doel</u>
- <u>Toepassbaar apparaat</u>
- <u>Softwareversie</u>
- <u>Inleiding</u>
- <u>• Procedure voor upgrade van firmware met een webbestandsserver</u>
- Procedure voor upgrade van firmware met een uitvoerbaar bestand (.exe-bestand)
- <u>Verificatie</u>
- <u>Conclusie</u>

## Doel

Dit artikel legt uit hoe u de firmware kunt verbeteren naar versie 6.1.12 SR1 op een SPA8000 gateway voor IP-telefonie.  $\overline{a}$ 

# Toepassbaar apparaat

SPA8000

### Softwareversie

Verbetering van versie 5.1.10 tot 6.1.12 SR1. De nieuwste software kan [hier](https://software.cisco.com/download/home/282414110/type/282463187/release/6.1.12%20SR1) worden gedownload.

# Inleiding

Firmware-releases zijn updates met toegevoegde functies en bug-oplossingen die problemen oplossen die aanwezig zijn in vorige firmware-versies. De prestaties van een netwerkapparaat kunnen met de nieuwste software worden verbeterd.

Sommige gebruikers hebben gemeld dat ze niet in staat zijn om het SPA8000 te verbeteren van firmware versie 5.1.10 naar 6.1.12 SR1 met behulp van het binaire 'upg-spa8000-6-1-12- SR<sub>1</sub> exe'

In dit artikel worden twee opties uitgelegd waarmee u deze upgrade kunt voltooien. Het kan worden gedaan via een webbestandserver of door een uitvoerbaar bestand te gebruiken.

Opmerking: SPA8000 is een IP-telefoniegateway-apparaat, zodat er geen andere router/gateway is die in dit scenario is aangesloten. De SPA8000 heeft de mogelijkheid om netwerkadresomzetting (NAT) uit te voeren.

### Procedure voor upgrade van firmware met een webbestandsserver

Stap 1. Sluit uw computer aan op de AUX-poort (AUX) van de SPA8000. Let op het IP-adres van Dynamic Host Configuration Protocol (DHCP) van de SPA8000. U kunt de opdracht van het op Windows gebaseerde systeem gebruiken om het IP-adres van SPA-IP-adres te bepalen.

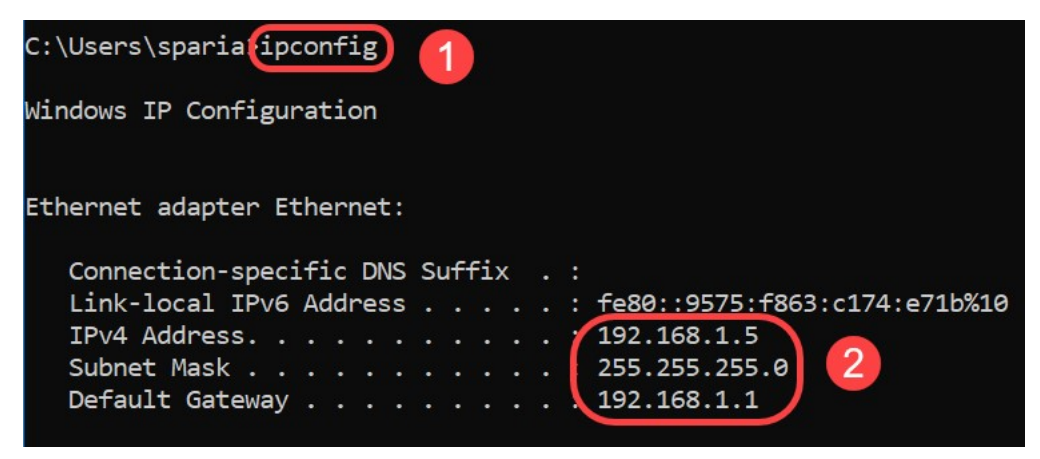

Opmerking: Het standaard lokale IP-adres van het SPA8000-apparaat is 192.168.0.1. In dit geval werd 192.168.1.1 gebruikt. U kunt de [Snelle Start](/content/dam/en/us/td/docs/voice_ip_comm/csbpvga/spa8000/quick_start/guide/spa8000_quick.pdf) Guide van de SPA8000 volgen met betrekking tot de toegang tot de telefoon. De informatie over de configuratie bevindt zich in hoofdstuk twee.

Stap 2. Start de webbrowser op uw computer en voer http://192.168.1.1 in het veld Adres in. Druk vervolgens op Enter. Geef de referenties van de gebruikersnaam en het wachtwoord op. Klik op OK.

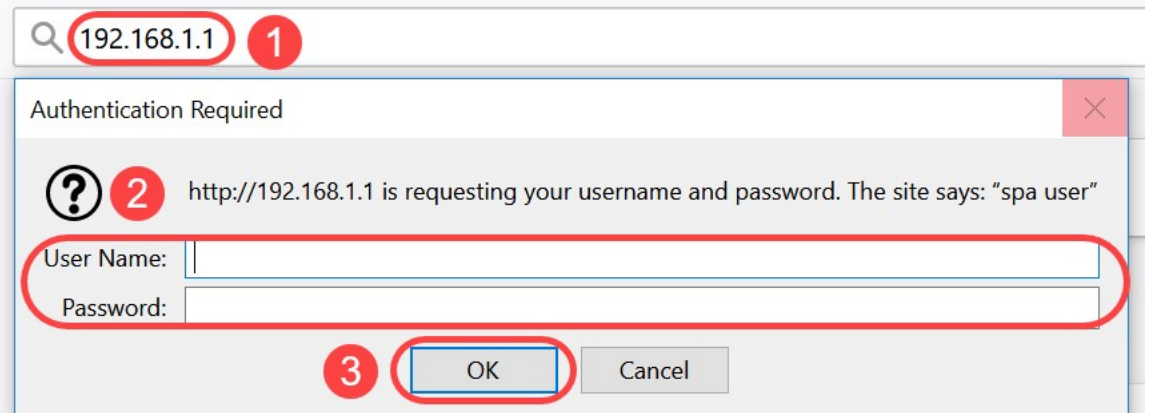

Opmerking: De standaardnaam van de gebruiker is gebruiker. In het algemeen, als uw Internet Telephony Service Provider (ITSP) geen wachtwoord invoert, ziet u geen inlogscherm.

Stap 3. Navigeer naar router > Status pagina en controleer de huidige softwareversie die op het apparaat is geïnstalleerd.

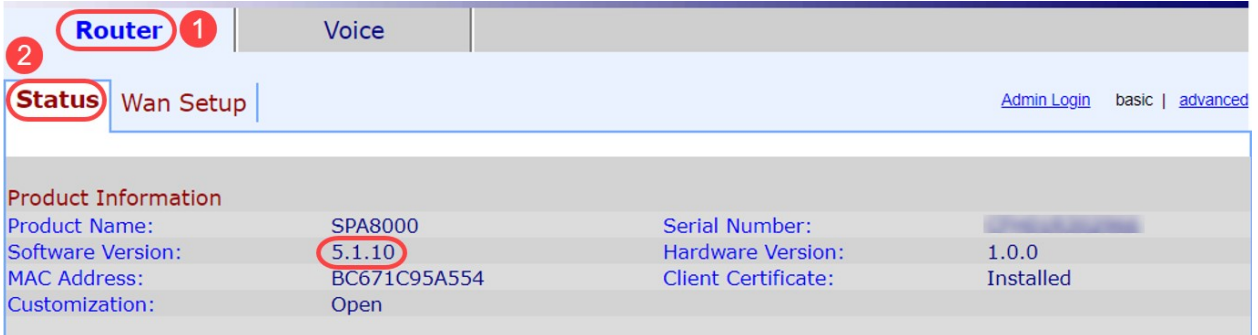

Stap 4. U hebt een HTTP-server nodig voor deze stap. Als u geen HTTP-toepassing voor bestandsservers hebt, zijn er verschillende opties beschikbaar om online te downloaden. In dit voorbeeld hebben we HFS gebruikt als onze HTTP-bestandsserver. Nadat u een HTTP-

toepassing op bestandsserver hebt gedownload en start, sleept u het gedownload SPA8000 firmware-bestandspa8000-6-1-12-SR1.bin onder het gedeelte Virtueel bestandssysteem.

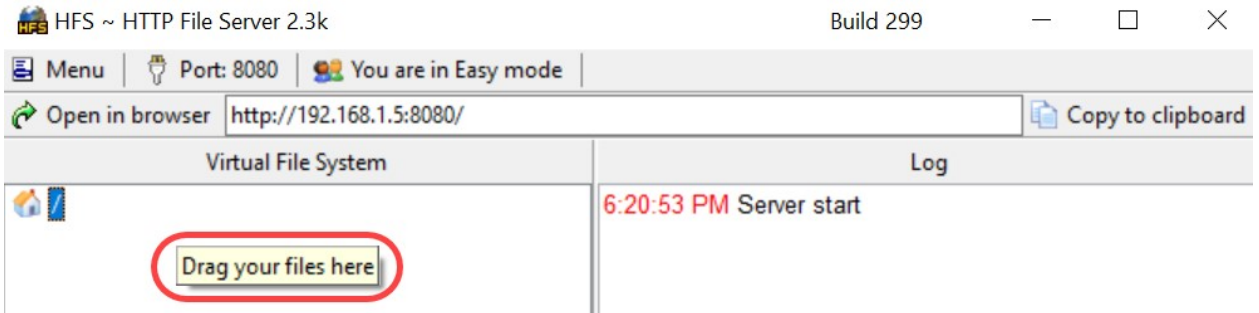

Opmerking: U kunt ook met de rechtermuisknop onder het gedeelte Virtueel bestandssysteem klikken en de optie Bestanden toevoegen selecteren. Selecteer in het pop-upvenster het spa8000-6-1-12-SR1.bin-bestand en klik op Openen om de firmware-bestand onder het virtuele bestandssysteem toe te voegen.

Stap 5. Start een webbrowser. Geef de volgende informatie op in de adresbalk:

#### 192.168.1.1/admin/upgrade?http://192.168.1.5/spa8000-6-1-12-SR1.bin

#### Druk op ENTER.

Tips worden op het scherm weergegeven:

SPA verbetert naar de nieuwe firmware wanneer deze niet gebruikt wordt.

Snel knipperen van het LED-indicatielampje Status geeft aan dat het upgrade van de firmware is gestart.

Trek de stekker NIET uit het stopcontact terwijl het indicatielampje Status snel knippert.

U kunt op basis van een standaard- of een geavanceerd scherm klikken om terug te keren naar de configuratiepagina wanneer de upgrade voltooid is.

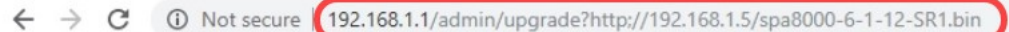

SPA will upgrade to the new firmware when it is not in use.

Fast blinking of the Status LED indicates that firmware upgrade is in progress.

Please do NOT unplug the power while the Status LED blinking rapidly.

You can click **basic** or **advanced** to return to the configuration page when upgrade is completed.

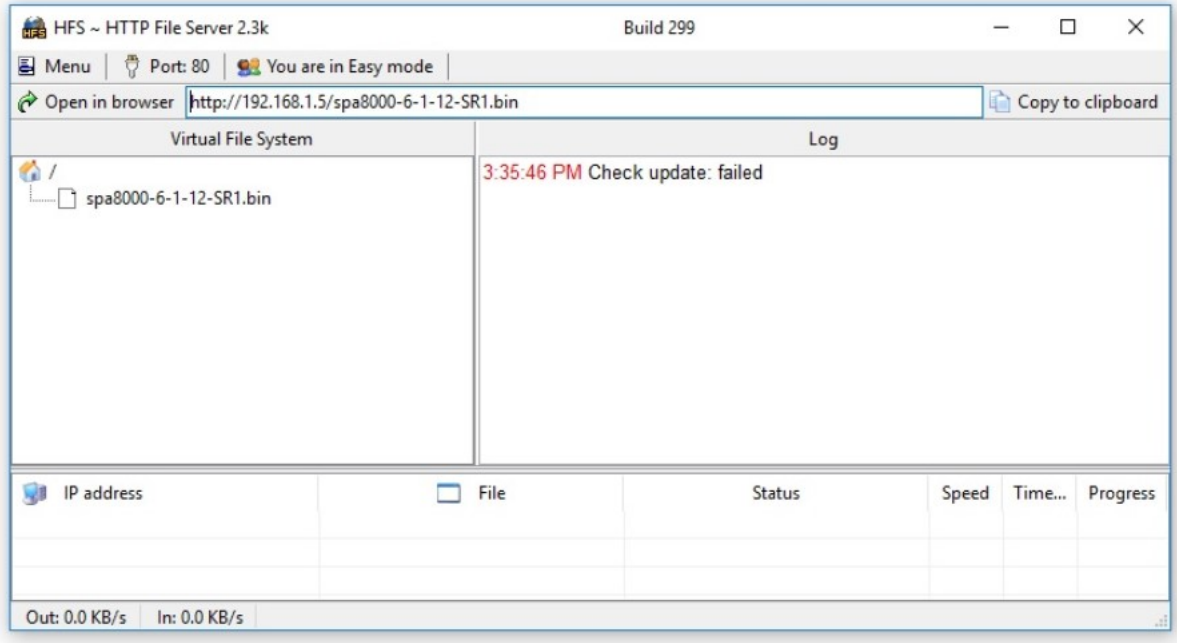

Stap 6. Zodra het proces voor het downloaden van bestanden is voltooid, kunt u de loggegevens op de HTTP-bestandsserver zien.

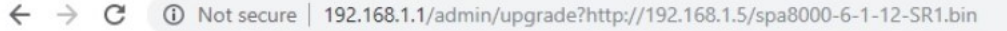

SPA will upgrade to the new firmware when it is not in use. Fast blinking of the Status LED indicates that firmware upgrade is in progress. Please do NOT unplug the power while the Status LED blinking rapidly. You can click **basic** or **advanced** to return to the configuration page when upgrade is completed.

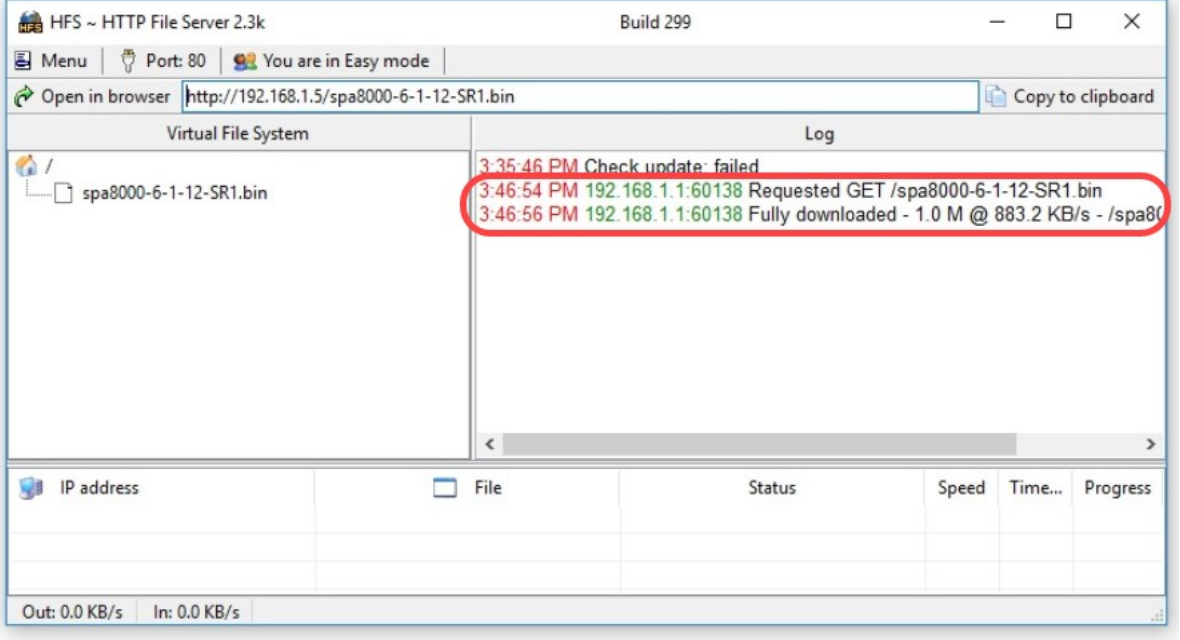

Opmerking: Wacht een paar minuten voordat het upgrade van de firmware is voltooid. Na de firmware-upgrade kan het SPA8000 IP-adres (Local Area Network) wijzigen.

## Procedure voor upgrade van firmware met een uitvoerbaar bestand (.exe-bestand)

Stap 1. Download het nieuwste firmware-bestand. Deze wordt geleverd in een zip-formaat, dus u moet deze extraheren om de onderstaande vier bestanden te bekijken. Als u geen zipbestandsconverter hebt, kunt u meerdere opties online downloaden.

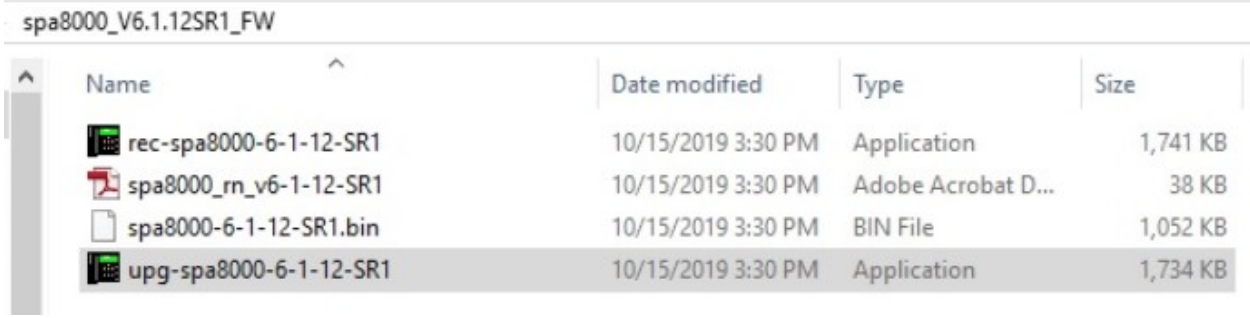

Stap 2. Dubbelklik op het bestand upg-spa8000-6-1-12-SR1 uitvoerbaar bestand. Er verschijnt een pop-upvenster, SPA8000 firmware-upgrade. Klik op Doorgaan.

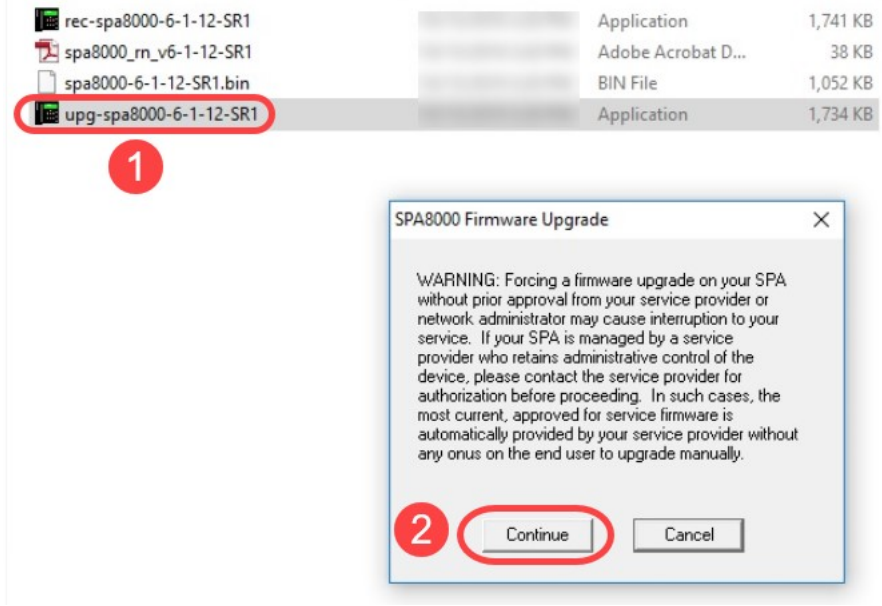

Stap 3. Voer het LAN IP-adres van het SPA8000-apparaat in. In dit geval is het IP-adres 192.168.1.1. De optie IP-adres wordt automatisch ingevuld. Controleer dat dit hetzelfde is als de computer LAN-interface die is aangesloten op het SPA8000-apparaat. Klik op OK.

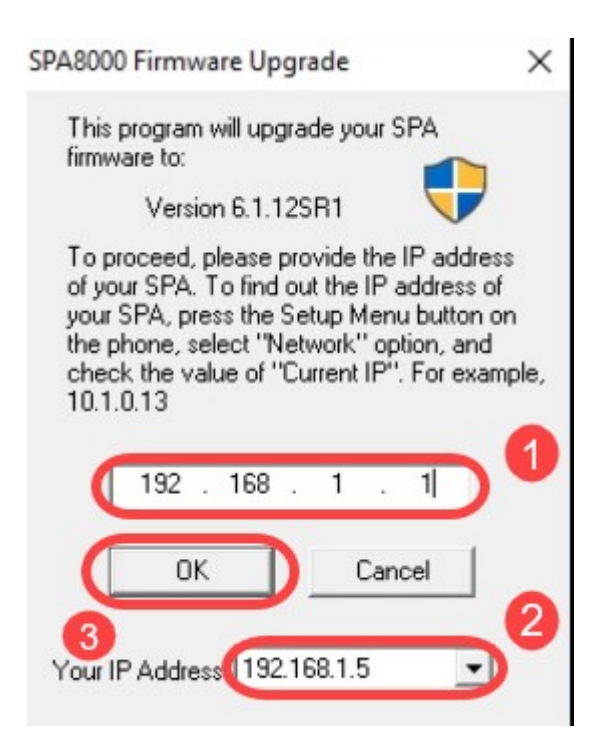

Stap 4. De toepassing haalt het serienummer, het MAC-adres, de softwareversie, de hardwareversie en de productnaam automatisch van het aangesloten SPA8000-apparaat. Klik op upgrade.

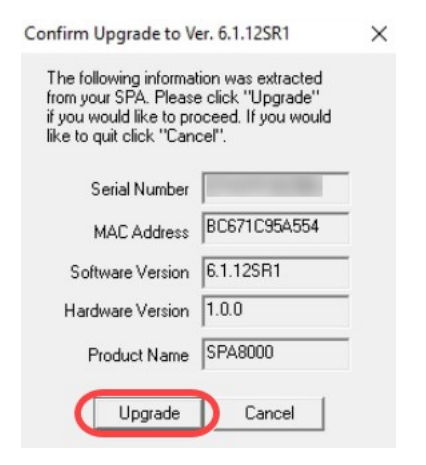

Stap 5. Het firmware-upgradeproces wordt gestart. Onderbreek het proces niet.

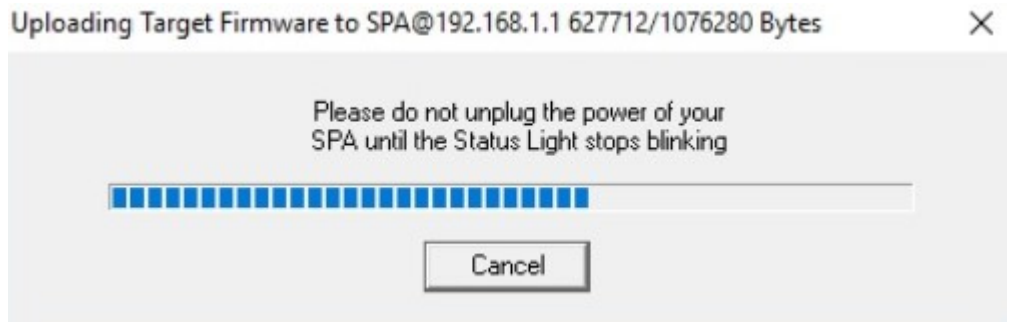

Stap 6. Zodra het upgrade van de firmware is voltooid, krijgt u een melding op het scherm. De laatste informatie over de firmware versie reflecteert op de toepassing. Klik op OK. Na de firmware-upgrade kan het SPA8000 IP-adres gewijzigd worden.

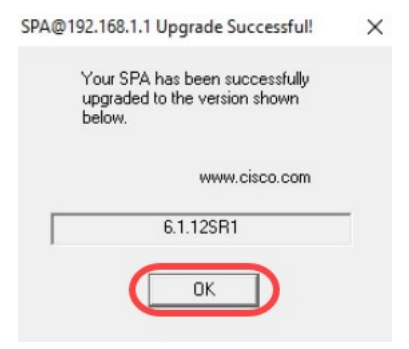

# **Verificatie**

Toegang tot het SPA8000-apparaat met een webbrowser. Blader naar Network > Status en controleer de softwareversie. De softwarerelease geeft 6.1.12SR1 weer.

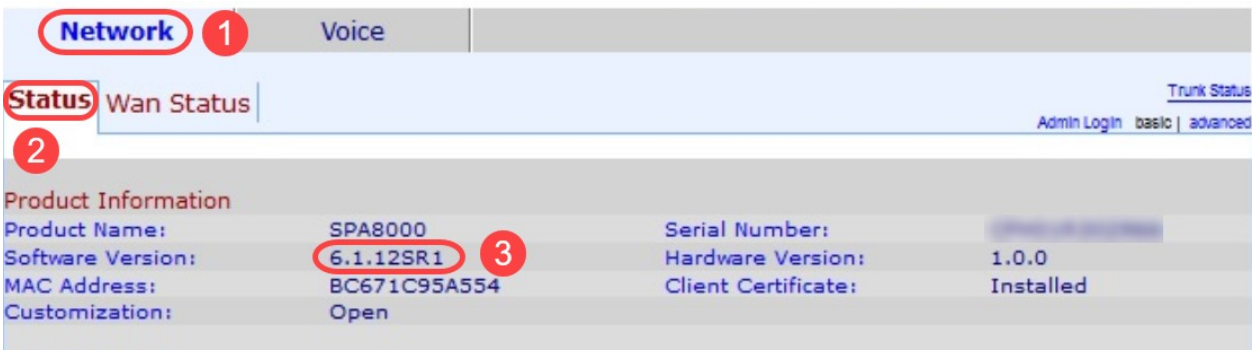

### **Conclusie**

U hebt nu twee eenvoudige opties om de firmware op uw SPA8000 te verbeteren naar versie 6.1.12 SR1.

Andere nuttige links voor SPA8000:

[Cisco Business VOIP-router Op fabrieksstandaard terugzetten](/content/en/us/support/docs/unified-communications/spa8000-8-port-ip-telephony-gateway/108824-pqa-108824.html)

[SPA-probleemoplossing](/content/en/us/support/docs/unified-communications/spa8000-8-port-ip-telephony-gateway/109123-pqa-109123.html)

[Connect-apparaten samen op een Cisco Small Business VoIP-router](/content/en/us/support/docs/unified-communications/spa8000-8-port-ip-telephony-gateway/108823-pqa-108823.html)